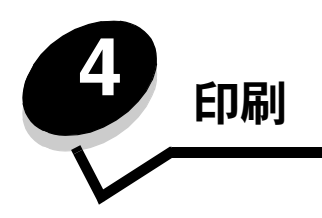

この章では、プリンタから特定の情報のリストを印刷する方法、ジョブをキャンセルする方法、白黒のみでテキストやグラフィックを 印刷する方法など、印刷に関するヒントについて説明します。

## 正常に印刷するためのヒント

### 用紙を保管する上でのヒント

用紙を適切に保管します (⇒「用紙を保管する」)。

### 紙づまりを防ぐ

適切な用紙または専用紙(OHP フィルム、ラベル、厚紙)を選択して正しくセットすれば、ほとんどの紙づまりを防ぐことができます。 標準トレイおよびオプションの 500 枚カセットに用紙や専用紙をセットする手順については、「標準カセットにセットする」および 「オプションの **500** 枚カセットにセットする」を参照してください。

紙づまりが発生した場合に用紙を取り除く手順については、「紙づまりを除去する」を参照してください。紙づまりを防ぐためのヒント については「紙づまりを防ぐためのヒント」を参照してください。

メモ: 用紙や専用紙を大量に購入する前に、サンプルを印刷してみてください。

## 印刷するジョブを送信する

プリンタドライバは、コンピュータをプリンタと通信させるためのソフトウェアです。ソフトウェアアプリケーションから[印刷]を選 択すると、プリンタドライバのウィンドウが開きます。プリンタに送信する特定の印刷ジョブについて、適切な設定を選択します。ドラ イバで選択した印刷設定は、プリンタの操作パネルで選択した標準設定より優先されます。

印刷ダイアログボックスで[プロパティ]または[セットアップ]をクリックして、変更可能なすべてのプリンタ設定を参照します。 プリンタドライバのウィンドウに表示されている機能の詳細については、オンラインヘルプを参照してください。

すべての印刷機能を利用するには、カスタムプリンタドライバを使用します。オペレーティングシステムに組み込まれたシステムドライ バを使用することもできます。ドライバの選択およびインストールの詳細については、「セットアップシート」を参照してください。

### 一般的な **Windows** アプリケーションからジョブを送信する

- **1** 印刷するファイルを開きます。
- 2 ワープロ、表計算ソフト、ブラウザ、またはその他のアプリケーションから [**ファイル] → [印刷]** を選択します。
- **3** [プロパティ]をクリックします ([プロパティ]ボタンが無い場合は、[セットアップ]をクリックしてから[プロパティ]を クリック)。

ダイアログボックスで正しいプリンタが選択されていることを確認し、必要に応じてプリンタ設定を変更します(印刷する ページの選択や印刷部数など)。

**4** [**OK**]または[印刷]をクリックして、選択したプリンタにジョブを送信します。

### 一般的な **Macintosh** アプリケーションからジョブを送信する

- **1** 印刷するファイルを開きます。
- **2** ワープロ、表計算ソフト、ブラウザ、またはその他のアプリケーションから「ファイル」→「印刷」を選択します。
- **3** 「部およびページ」または「一般」ポップアップメニューから「ジョブ振分け」を選択します。
	- **a** Mac OS 9 を使用している場合に、「ジョブ振分け」がポップアップメニューの選択肢に表示されない場合は、「プラグ イン初期設定」→「印刷時フィルタ」の順に選択します。
	- **b** 「印刷時フィルタ」の左端にある三角形をクリックして下向きにしてから、「ジョブ振分け」を選択します。
	- **c** ポップアップメニューから「ジョブ振分け」を選択します。
- **4** 「**OK**」または「印刷」をクリックして、選択したプリンタにジョブを送信します。

## 秘密ジョブを印刷または削除する

ジョブをプリンタに送信するときに、ドライバから暗証番号(PIN)を入力することができます。暗証番号は 0 ~ 9 までの数字 4 桁に する必要があります。操作パネルで同じ 4 桁の暗証番号を入力してジョブの印刷または削除を選択するまで、ジョブはプリンタのメモリ に保持されます。暗証番号を使用することで、特定のユーザーの印刷準備が整うまでジョブが印刷されないようにできます。また、同じ プリンタを使用している第三者がこのジョブを印刷できないようになります。

この機能はプリンタに付属のドライバ CD に収録されているカスタムドライバでのみ利用できます。

- 1 ワープロ、表計算ソフト、ブラウザ、またはその他のアプリケーションから「ファイル】→ [印刷]を選択します。
- 2 「プロパティ]をクリックします(「プロパティ]ボタンが無い場合は、「セットアップ]をクリックしてから「プロパティ]を クリック)。
- **3** [ヘルプ]をクリックして、「秘密印刷」または「印刷して保持」のトピックを参照します。秘密ジョブの印刷手順に従ってく ださい。

プリンタに移動してこの手順を実行し、秘密印刷ジョブを取り出します(⇒「操作パネルから保持ジョブにアクセスする」)。

- **4 [準備完了]と表示されたら、[保持されたジョブ] の横に ノ が表示されるまで ▼ を押してから、♥ を押します。**
- 5 ユーザー名の横に √ が表示されるまで ▼ を押します。ここで、ユーザー名とは、ジョブをプリンタに送信するときに指定 したユーザーの名前です。各ユーザー名には選択肢として印刷ジョブが含まれているので、実際にはフォルダのような位置づ けになります。
- **6** ① を押します。
- 7 画面の最初の行にある [秘密ジョブ] の横に √ が表示されたら、 ⑦ をもう一度押します。 [暗証番号を入力] プロンプトが表示されます。
- **8** 次の「暗証番号(**PIN**)を入力する」の 26 ページの手順 **1** に進み、秘密ジョブを印刷します。

### 暗証番号(**PIN**)を入力する

[秘密ジョブ]を選択すると、以下のプロンプトが表示されます。

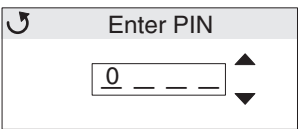

- **1** 操作パネルのナビゲーション矢印ボタンを使用して、秘密ジョブに関連付けられている 4 桁の暗証番号を指定します。
	- **a** 4 桁のフィールドの 1 番目で、▲ または ▼ を押して暗証番号の最初の数字が表示されるまでスクロールし、 2 を 押します。数字がアスタリスクに変わります。右隣にある次のフィールドがカレントフィールドになります。

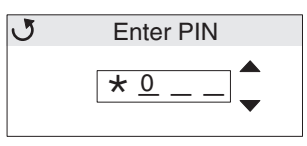

**b ▲ または ▼ を押して目的の数字までスクロールし、暗証番号の 2 番目の数字を指定し、 2 を押します。この方法で** 暗証番号の 3 番目および 4 番目の数字を指定します。

情報を保護するため、 を押すたびに画面にアスタリスクが表示されます。

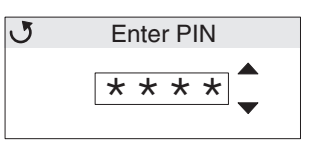

- **c** 間違った場合は、 を押して間違った数字を入力したフィールドまでスクロールして戻り、暗証番号を再入力します。 入力した 4 つの数字が無効な暗証番号の場合は、[**無効な暗証番号**] メッセージが表示されます。このメッセージが表示さ れた場合は、[再試行] または √ [キャンセル] の横に √ が表示されるまで ▼ を押してから、 ⑦ を押します。
- 2 正しい暗証番号の入力が完了したら、(V)を押します。指定した暗証番号に関連付けられた秘密ジョブの完全な一覧が表示され ます。複数のジョブがある場合、**[全秘密ジョブを印刷]** も一覧に表示されます。
- 3 印刷するジョブの横に √ が表示されるまで ▼ を押すか、[**全秘密ジョブを印刷]** または [**全ての秘密ジョブを削除]** の横に √ が表示されるまで ▼ を押してから √ を押します。
- **4 印刷ジョブに対して行うアクションに応じて、[1 部印刷]、[印刷部数]、[削除]、または [全ての秘密ジョブを削除] の横に √** が表示されるまで ▼ を押してから (√) を押します。この一覧からの選択に基づいて、次のいずれかが実行されます。
	- **•** [1 部印刷]を選択した場合は、1 部のみ印刷されます。
	- **•** [印刷部数]を選択した場合は、別のメニューが表示されます。 または を押して目的の部数までスクロール し、 (√) を押します。
	- **•** [削除]を選択した場合は、選択したジョブのみが削除されます。
	- **•** [全ての秘密ジョブを削除]を選択した場合は、ユーザー名に関連付けられたすべての秘密ジョブが削除されます。

メモ: ジョブを印刷すると、プリンタメモリからそのジョブが削除されます。

秘密ジョブおよび印刷して保持するジョブの詳細については、「[印刷して保持]機能を使用する」を参照してください。

## 印刷ジョブを取り消す

印刷ジョブを取り消す方法はいくつかあります。

#### プリンタの操作パネルで取り消す

ジョブが書式設定中か印刷中の場合は、画面の最初の行に [ジョブを取消し] と表示されます。

**1** ◯ を押します。

ジョブのリストが表示されます。

2 取り消すジョブの横に √ が表示されるまで ▼ を押してから、 ? を押します。 [キ ャ ン セ ル処理中 **<filename>**] メッセージが表示されます。

> メモ: 印刷ジョブが送信された後でジョブを簡単に取り消すには、 ■ を押します。[停止中] 画面が表示されます。 [ジョブを取消し]の横に / が表示されるまで ▼ を押してから、 ? を押します。

### **Windows** コンピュータからジョブを取り消す

#### タスクバーからジョブを取り消す

印刷するジョブを送信すると、タスクバーの右下隅に小さなプリンタアイコンが表示されます。

- **1** プリンタアイコンをダブルクリックします。 プリンタウィンドウに印刷ジョブのリストが表示されます。
- **2** 取り消すジョブを選択します。
- **3** キーボードの **Delete** キーを押します。

#### デスクトップからジョブを取り消す

- **1** プログラムをすべて最小化して、デスクトップを表示します。
- 2 [マイコンピュータ] アイコンをダブルクリックします。
- 3 [プリンタ]アイコンをダブルクリックします。 利用可能なプリンタの一覧が表示されます。
- **4** ジョブをプリンタに送信するときに選択したプリンタをダブルクリックします。 プリンタウィンドウに印刷ジョブのリストが表示されます。
- **5** 取り消すジョブを選択します。
- **6** キーボードの **Delete** キーを押します。

### **Mac OS 9.x** を実行している **Macintosh** コンピュータからジョブを取り消す

印刷するジョブを送信すると、選択したプリンタに対応するプリンタアイコンがデスクトップに表示されます。

- **1** デスクトップのプリンタアイコンをダブルクリックします。 プリンタウィンドウに印刷ジョブのリストが表示されます。
- **2** 取り消す印刷ジョブを選択します。
- **3** ゴミ箱ボタンを押します。

### **Mac OS X** を実行している **Macintosh** コンピュータからジョブを取り消す

- **1** 「アプリケーション」→「ユーティリティ」を開き、「プリントセンター」または「プリンタ設定」をダブルクリックします。
- **2** 印刷ジョブを送信するプリンタをダブルクリックします。
- **3** プリンタウィンドウで、取り消すジョブを選択します。
- **4** 「削除」を押します。

## メニュー設定ページを印刷する

メニュー設定ページには、現在のメニュー設定(ユーザー標準設定)、プリンタに取り付けられているオプション、使用可能なプリンタ メモリが表示されます。このページを使用して、すべてのプリンタオプションが適切に取り付けられ、プリンタが正しく設定されている ことを確認します。

印刷

画面および操作パネルボタンを確認するには、「操作パネルについて」を参照してください。

- **1** プリンタの電源が入った状態で、[準備完了] メッセージが表示されていることを確認します。
- 2 (cm) を押してから離します。
- 3 [レポート] の横に √ が表示されるまで ▼ を押してから、 ? を押します。
- 4 [メニュー設定印刷] の横に √ が表示されるまで ▼ を押してから、 √ を押します。
- 5 ページの印刷中は、[メニュー設定ページを印刷中] メッセージが表示されます。メニュー設定ページの印刷が終了すると、プ リンタの表示が [準備完了] メッセージに戻ります。

このページを印刷したときに他のメッセージが表示される場合は、説明書類 CD に収録されている『メニューとメッセージガイド』を参 照してください。

## ディレクトリ一覧を印刷する

ディレクトリ一覧には、フラッシュメモリまたはハードディスクに保存されているすべてのリソースが表示されます。

リストを印刷するには

- **1** プリンタの電源が入った状態で、[準備完了] メッセージが表示されていることを確認します。
- 2 (cm) を押してから離します。
- 3 [設定] の横に √ が表示されるまで ▼ を押してから、 ? を押します。
- 4 [レポート] の横に √ が表示されるまで ▼ を押してから、 の を押します。
- 5 [ディレクトリ印刷] の横に √ が表示されるまで ▼ を押してから、 ? を押します。 「ディレクトリー覧の印刷中】メッセージが表示され、ページの印刷が完了するまで操作パネルに表示され続けます。ディレク トリ一覧の印刷が終了すると、プリンタは [準備完了] 状態に戻ります。

## フォントのサンプルリストを印刷する

プリンタで現在使用可能なすべてのフォントのサンプルを印刷するには

- **1** プリンタの電源が入った状態で、[準備完了] メッセージが表示されていることを確認します。
- 2 (cm) を押してから離します。
- 3 [レポート] の横に √ が表示されるまで ▼ を押してから、 ? を押します。
- 4 [フォント一覧印刷] の横に √ が表示されるまで ▼ を押してから、 ? を押します。
- 5 どのフォント一覧を印刷するかに応じて、[PCL フォント]または [PostScript フォント]の横に √ が表示されるま で ▼ を押します。 / が表示されている項目が印刷されます。
	- **•** PCL エミュレータで使用できるフォントの一覧を印刷するには、[**PCL** フ ォント] を選択します。
	- **•** PostScript 3 エミュレータで使用できるフォントの一覧を印刷するには、[**PS** フ ォ ント] を選択します。

**6** 必要なフォントを選択したら、 ⑦ を押します。

選択したフォントの一覧を印刷している間、[PCL フォ**ントを印刷中]** または [PS フォ**ントを印刷中]** が表示されます。フォントのサン プルページの印刷が終了すると、プリンタの表示が [準備完了] メッセージに戻ります。

このページを印刷したときに他のメッセージが表示される場合は、説明書類 CD に収録されている『メニューとメッセージガイド』を参 照してください。

### 印刷品質テストページを印刷する

印刷品質に関する問題を特定するには、印刷品質テストページを印刷します。

- **1** プリンタの電源を切ります。
- 2 1 む と ▶ を押しながらプリンタの電源を入れます。
- **3** 時計が表示されたら、ボタンを離します。 画面の最初の行に [構成設定メニュー] と表示されます。
- 4 [印刷品質ページ] の横に / が表示されるまで ▼ を押してから、 ? を押します。

ページがフォーマットされます。[印刷品質テストを印刷中] メッセージが表示され、ページが印刷されます。メッセージは、 ページがすべて印刷されるまで操作パネルに表示され続けます。

印刷品質テストページは数ページ印刷されます。最初のページには英語のテキストとグラフィックが含まれます。このページ には [設定] の [印刷品質] メニューの設定値、およびプリンタとトナーカートリッジの設定情報が記載されています。残りの ページにはグラフィックのみが印刷されます。

印刷品質テストページを印刷したら、[構成設定メニュー]を終了します。

- 5 **[設定メニュー終了]** の横に √ が表示されるまで ▼ を押してから、 ? を押します。
- **6 [プリンタのリセット中] メッセージと時計が表示され、プリンタが [準備完了] に戻ります。**

## テキストおよびグラフィックを白黒のみで印刷する

ブラックトナーのみで長期間印刷するには、次の「プリンタを白黒印刷用に設定する」の手順を完了し、さらに「カラー消耗品を取り外 す」の手順を実行します。これにより、対応するトナーカートリッジ(シアン、マゼンタ、イエロー)および感光体ユニットの大きな消 耗を防ぎます。

> メモ: 感光体ユニットは、感光体に触れたり傷がついたりしないよう、清潔で乾燥した暗い場所に保管してください。 トナーカートリッジは感光体ユニットと一緒に保管します。感光体ユニットとトナーカートリッジはすぐに使用 できる状態に保ってください。

#### プリンタを白黒印刷用に設定する

白黒印刷を行うには、以下の手順を実行してから、プリンタのすべてのカラー消耗品を取り外してください。

- **1** プリンタの電源を切ります。
- 2 ① と ▶ を押しながらプリンタの電源を入れます。
- **3** 時計が表示されたら、ボタンを離します。 画面の最初の行に [構成設定メニュー] と表示されます。
- 4 **[白黒のみモード]** の横に √ が表示されるまで ▼ を押してから、 √ を押します。
- 5 [オン] の横に √ が表示されるまで ▲ を押してから、 √ を押します。 [選択を送信中] メッセージが表示されます。

6 [設定メニュー終了] の横に √ が表示されるまで ▼ を押してから、 ? を押します。

[プリンタのリセット中]が短時間表示された後で時計が表示されます。[全てのカラー消耗品を取除く]が表示されたら、次の 「カラー消耗品を取り外す」の手順に従います。

カラー消耗品を取り外す

警告: 感光体ユニットの感光体ドラムには触れないでください。

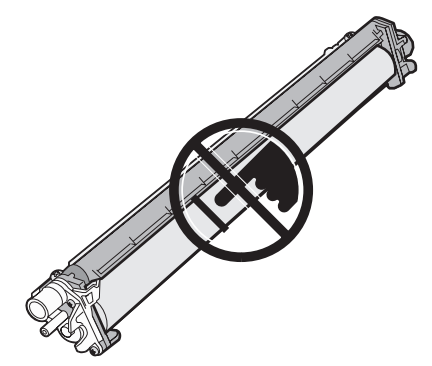

**1** 握りを持ちます。

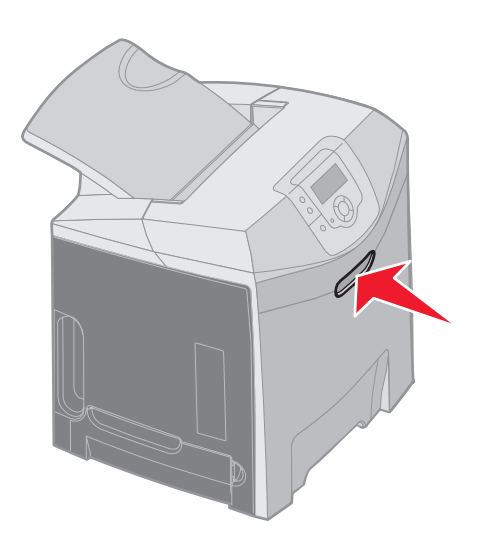

**2** 上ドアを完全に開きます。内ドアのハンドルを握って引き、内ドアと下ドアの両方を開きます。下ドアをゆっくりと下ろしま す。これで、感光体ユニットが見えます。

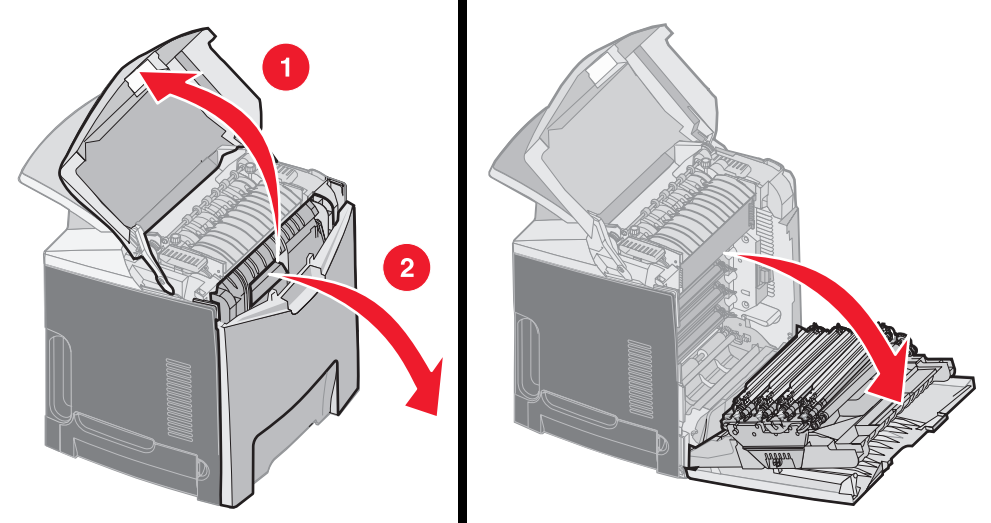

**3** 感光体ユニットの右側にあるノブをつかんで持ち上げ、感光体ユニットを引き出します。 左側の図はユニットの 1 つを取り外す方法を詳しく示しているだけです。右側の図に示すように、3 つのカラー感光体ユニッ トをすべて取り外す必要があります。

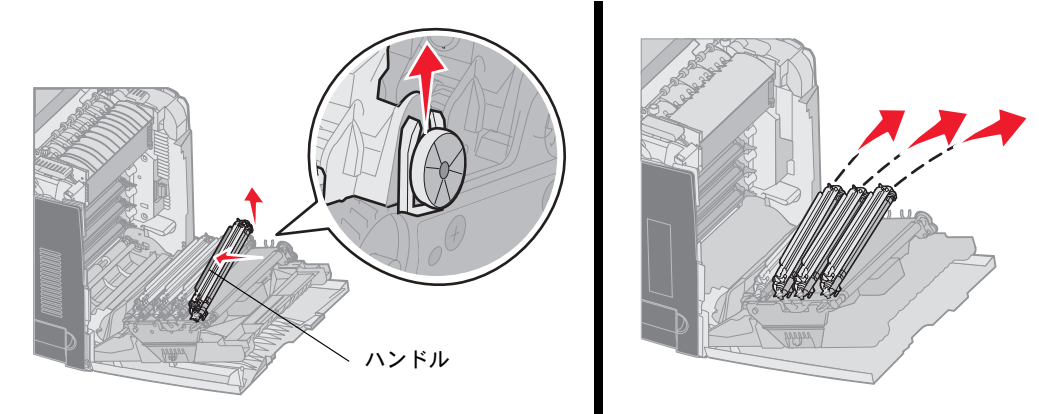

**4** 取り外したカラー感光体ユニットを、梱包材(交換用感光体ユニットに付いていたカバーと袋)で覆います。元の梱包材を保 管していない場合は、感光体を 1 つずつ紙で包んでからテープで封をします。このとき、テープが感光体ドラムに触れないよ うにしてください。

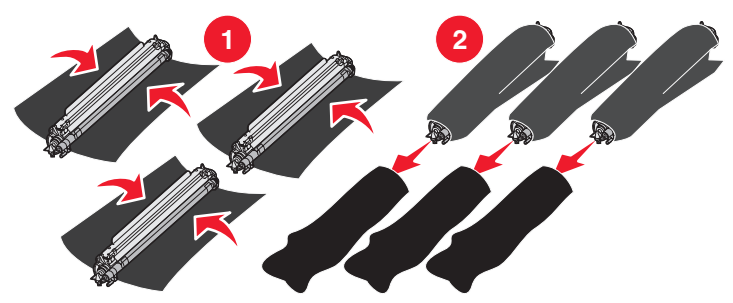

交換用感光体ユニットが入っていた箱に入れます。箱がない場合は、空箱を使用してください。

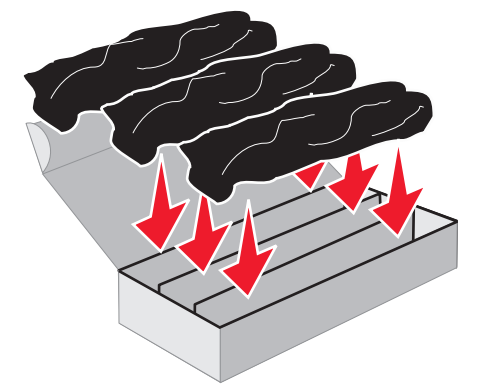

箱を閉じて感光体ユニットに光が当たらないようにします。

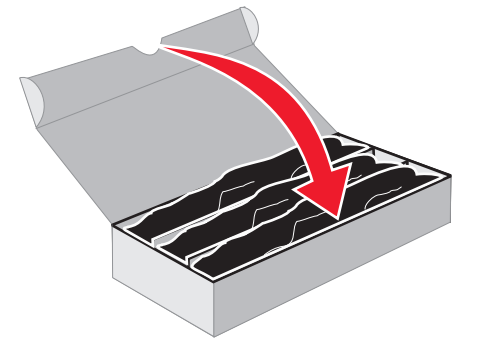

 拡大図に示すように、イエロートナーカートリッジの小さなハンドルをつかみます。ハンドルを少し持ち上げてまっすぐに引 き出します。全体図に示すように、同様の方法でマゼンタトナーカートリッジとシアントナーカートリッジを取り外します。

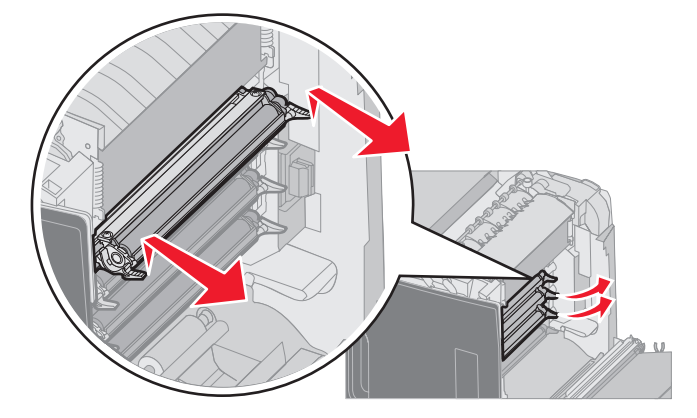

取り外したトナーカートリッジを箱に入れます。

**9** 下ドアを閉じます。これで内ドアも閉じます。

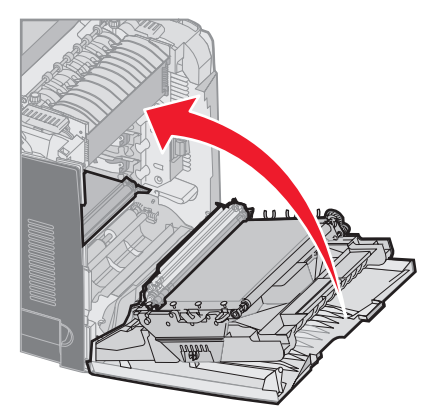

**10** 上ドアを閉じます。

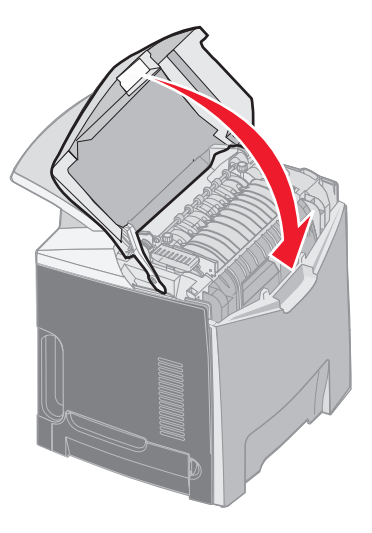

# プリンタのカラー印刷設定とカラー消耗品の交換

カラー印刷ができるように設定しなおすには、以下の手順に従います。

- **1** プリンタの電源を切ります。
- 2 12 と → を押しながらプリンタの電源を入れます。

**3** 時計が表示されたら、ボタンを離します。

画面の最初の行に [構成設定メニュー] と表示されます。

感光体ユニットおよびカラートナーカートリッジの交換を求める、以下のメッセージが表示されます。

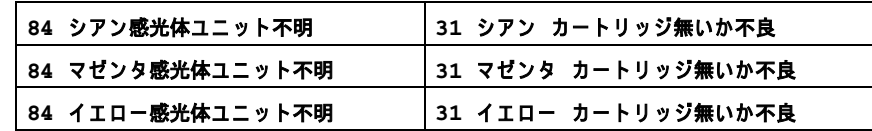

箱に保管していた感光体ユニットをプリンタに取り付ける際は、感光体ユニットの透明な側で残っている色を確認します。

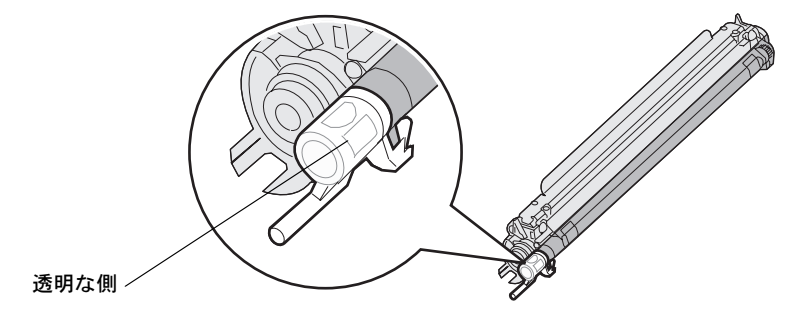

残っている色をプリンタの転写ベルトのカラーラベルと一致させます。

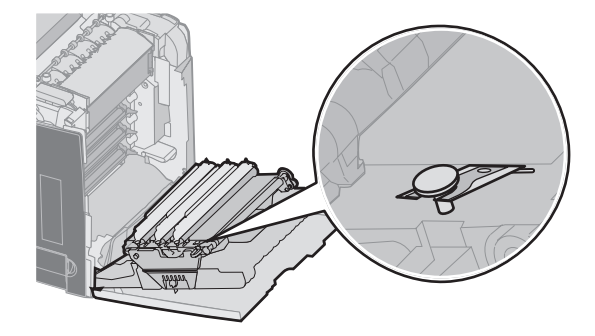

- 4 [白黒のみモード] の横に √ が表示されるまで ▼ を押してから、 ⊙ を押します。
- 5 [オフ] の横に √ が表示されるまで ▼ を押してから、 2 を押します。 [選択を送信中] メッセージが表示されます。
- 6 [設定メニュー終了]の横に √ が表示されるまで ▼ を押してから、 のを押します。